## **Program Preference Guidelines.**

Instructions for uploading requisite Documents and filling of preferences form for Online Admission Counseling Process for the Session 2021-22

## Important Instructions to the Candidate

The College/Branch shall be allotted to the Candidate on the basis of merit. The Candidate is advised to fill in their priority /preference as a fresh for each round of counceling after keeping in view the vacant seats status Once priority /preference once submitted by the Candidate shall not be changed or updated after the final submission.

## Dear applicants,

Clear your cookies and refresh the page if you are unable to fill preferences/uploading documents. It is essential to fill preferences in this round of counseling. The candidates can upload the documents in this round of counseling (if not uploaded earlier) as per the counseling schedule available on university website.

## Step to Follow: -

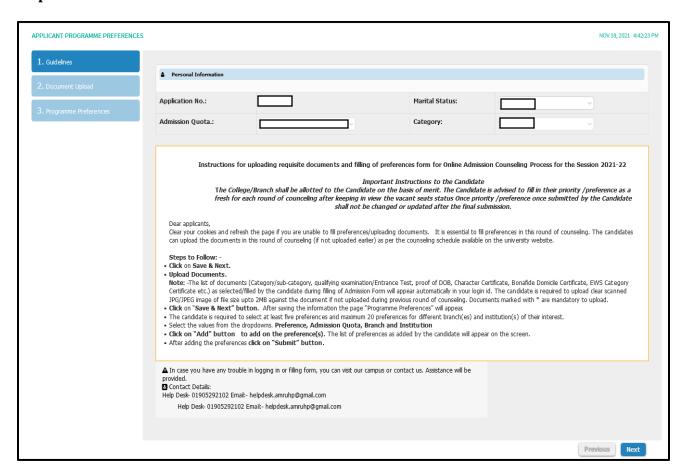

- Click on Next.
- Upload Documents.

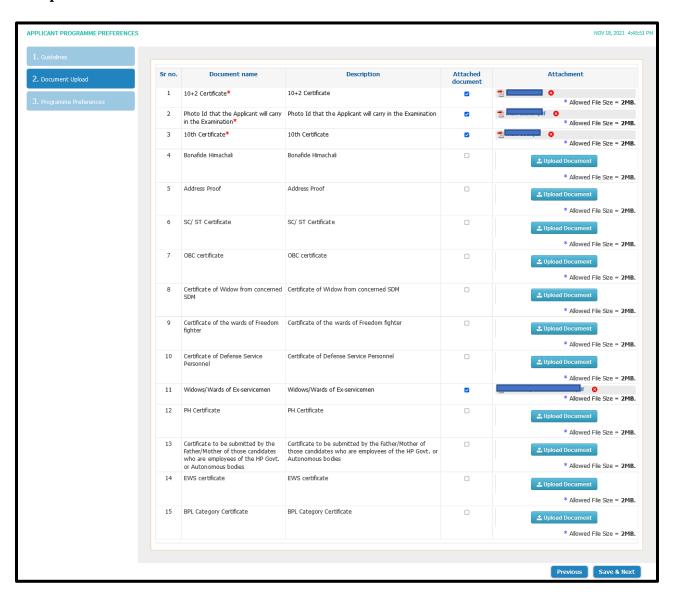

**Note:** -The list of documents (Category/sub-category, qualifying examination/Entrance Test, proof of DOB, Character Certificate, Bonafide Domicile Certificate, EWS Category Certificate etc.) as selected/filled by the candidate during filling of Admission Form will appear automatically in your login id. The candidate is required to upload clear scanned JPG/JPEG image of file size upto 2MB against the document if not uploaded during previous round of counseling. Documents marked with \* are mandatory to upload.

- Click on "Save & Next" button. After saving the information the page "Programme Preferences" will appear.
- The candidate is required to select at least five preferences and maximum 20 preferences for different branch(es) and institution(s) of their interest.

- Select the values from the dropdowns. **Preference**, **Admission Quota**, **Branch and Institution**
- Click on "Add" button to add on the preference(s). The list of preferences as added by the candidate will appear on the screen.
- After adding the preferences click on "Submit" button.

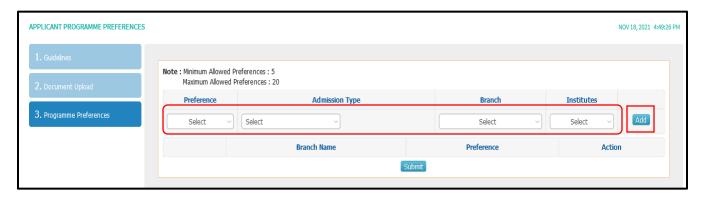

• After submitting minimum preferences, you can reset the details any time till last date.

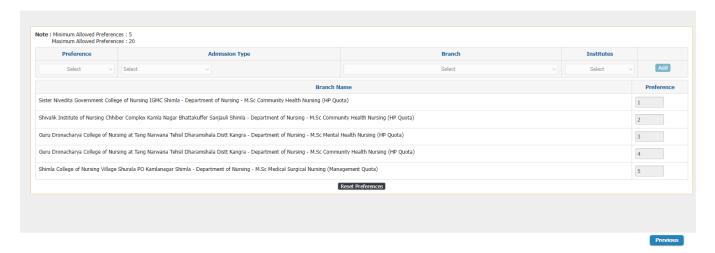